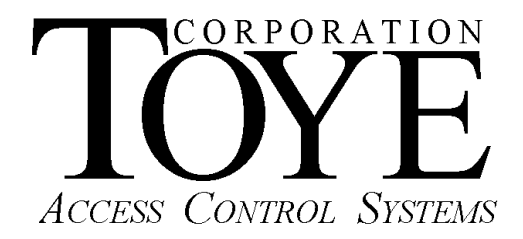

# **TechBuddy Software for Windows**

**Dealer Software Manual** 

# **Software License**

This is a legal agreement between you, the end user, and Toye Corporation, a California corporation ("Toye"), regarding your use of the Access Central and Access Anywhere family of software ("Software"). By installing the Software, you agree to be bound by the terms of this agreement. If you do not agree to the terms of this agreement, promptly return the uninstalled Software media and all accompanying items to Toye at the address indicated below.

**1.** Grant of License. Toye hereby grants to you the revocable, non-exclusive, and nontransferable right to install and activate the Software on two separate computers solely for your personal and non-commercial use. Sharing this Software with other individuals, or allowing other individuals to view the contents of this Software is in violation of this license. You may not make the Software available on a network, or in any way provide the Software to multiple users, unless you have first purchased Access Anywhere, the multiuser workstation license from Toye.

**2.** Copyright. The Software is owned by Toye and protected by United States and international copyright law. You may not remove or conceal any proprietary notices, labels or marks from the Software.

**3.** Restrictions on Use. You may not, and you may not permit others to (a) reverse engineer, decompile, decode, decrypt, disassemble, or in any way derive source code from, the Software; (b) modify, distribute, or create derivative works of the Software; (c) copy (other than one back-up copy), distribute, publicly display, transmit, sell, rent, lease or otherwise exploit the Software.

4**.** Termination of Agreement. Toye reserves the right to terminate this Agreement at any time if you violate any provision of this Agreement. If the Agreement is terminated for any reason, you agree immediately to return to Toye all copies of this Software and all accompanying items.

#### 5. LIMITED WARRANTY

(A) FOR A PERIOD OF 30 DAYS FROM THE DATE OF PURCHASE, THE CD-ROM OR OTHER MEDIA ("MEDIA") THAT CONTAINS THIS SOFTWARE IS WARRANTED TO BE FREE FROM DEFECTS IN MATERIAL AND WORKMANSHIP. IF THE MEDIA IS DEFECTIVE OR FAULTY IN WORKMANSHIP, YOU MAY RETURN THE MEDIA TO TOYE AT THE ADDRESS BELOW WITH A WRITTEN DESCRIPTION OF THE DEFECT, AND TOYE WILL REPLACE THE MEDIA WITHOUT CHARGE. REPLACEMENT OF THE MEDIA IS YOUR SOLE AND EXCLUSIVE REMEDY AND TOYE'S SOLE LIABILITY:

Address for Returned Merchandise: Toye Corporation 9230 N. Deering Ave. Chatsworth, CA 91311

**(B)** EXCEPT FOR EXPRESS PROVISIONS IN PARAGRAPH (A), THE SOFTWARE AND ACCOMPANYING WRITTEN MATERIALS ARE PROVIDED ON AN "AS IS" BASIS, WITHOUT ANY WARRANTIES OF ANY KIND, INCLUDING, BUT NOT LIMITED TO, ANY IMPLIED WARRANTIES OF MERCHANTABILITY OR FITNESS FOR ANY PARTICULAR PURPOSE. NO ORAL OR WRITTEN INFORMATION OR ADVICE GIVEN BY TOYE, ITS DEALERS, DISTRIBUTORS, AGENTS OR EMPLOYEES SHALL CREATE A WARRANTY, OR IN ANY WAY INCREASE THE SCOPE OF THIS WARRANTY, AND YOU MAY NOT RELY ON ANY SUCH INFORMATION OR ADVICE. TOYE DOES NOT WARRANT, GUARANTEE, OR MAKE ANY REPRESENTATIONS REGARDING THE USE OR THE RESULTS OF USE, OF THE SOFTWARE OR WRITTEN MATERIALS IN TERMS OF CORRECTNESS, ACCURACY, RELIABILITY, CURRENTNESS, OR OTHERWISE, AND THE ENTIRE RISK AS TO THE RESULTS AND PERFORMANCE OF THE SOFTWARE IS ASSUMED BY YOU. IF THE SOFTWARE OR WRITTEN MATERIALS ARE DEFECTIVE, YOU, AND NOT TOYE OR ITS DEALERS, DISTRIBUTORS,

AGENTS, OR EMPLOYEES, ASSUME THE ENTIRE COST OF ALL NECESSARY SERVICING, REPAIR OR CORRECTION OTHER THAN EXPRESSLY DESCRIBED ABOVE.

**(C)** NEITHER TOYE NOR ANYONE ELSE WHO HAS BEEN INVOLVED IN THE CREATION, PRODUCTION OR DELIVERY OF THIS PRODUCT SHALL BE LIABLE FOR ANY DIRECT, INDIRECT, CONSEQUENTIAL OR INCIDENTAL DAMAGES (INCLUDING DAMAGES FOR LOSS OF BUSINESS PROFITS, BUSINESS INTERRUPTION, LOSS OF BUSINESS INFORMATION, AND THE LIKE) ARISING OUT OF THE USE OR INABILITY TO USE SUCH PRODUCT OR RELATED TO THIS AGREEMENT, EVEN IF TOYE HAS BEEN ADVISED OF THE POSSIBILITY OF SUCH DAMAGES. TOYE SHALL NOT BE LIABLE TO YOU FOR ANY INDIRECT, SPECIAL, INCIDENTAL, OR CONSEQUENTIAL DAMAGES OR LOST PROFITS ARISING OUT OF OR RELATED TO THIS AGREEMENT OR YOUR USE OF THE SOFTWARE AND/OR THE RELATED DOCUMENTATION, EVEN IF TOYE HAS BEEN ADVISED OF THE POSSIBILITY OF SUCH DAMAGES. IN NO EVENT SHALL TOYE'S LIABILITY HEREUNDER, IF ANY, EXCEED THE PURCHASE PRICE PAID BY YOU FOR THE SOFTWARE.

**6.** General. This Agreement and any dispute under it will be governed by the laws of the State of California and the United States of America, without regard to their conflict of laws principles. Both parties consent to the exclusive jurisdiction and venue of the federal and state courts in the county of Los Angeles and the state of California. This Agreement constitutes the entire agreement between you and Toye with respect to its subject matter, and supersedes other communication, advertisement, or understanding with respect to the Software. This Agreement may not be amended or modified except in a writing executed by both parties. If any provision of this Agreement is held invalid or unenforceable, the remainder shall continue in full force and effect. All provisions of this Agreement relating to disclaimers of warranties, limitation of liability, remedies, or damages, and Toye's ownership of the Software survive termination,

#### **ACKNOWLEDGMENT**

BY INSTALLING THE SOFTWARE, YOU ACKNOWLEDGE THAT YOU HAVE READ AND UNDERSTAND THE FORE GOING AND THAT YOU AGREE TO BE BOUND BY ITS TERMS AND CONDITIONS. YOU ALSO AGREE THAT THIS AGREEMENT IS THE COMPLETE AND EXCLUSIVE STATEMENT OF AGREEMENT BETWEEN THE PARTIES AND SUPERSEDES ALL PROPOSED OR PRIOR AGREEMENTS, ORAL OR WRITTEN, AND ANY OTHER COMMUNICATIONS BETWEEN THE PARTIES RELATING TO THE LICENSE DESCRIBED HEREIN.

## **Quick Start Guide**

1. Software Installation

Insert the CD into the PC CD drive. Browse to the CD with Windows Explorer (Right Click Start, Explore). Double click TCSetup.bat. This setup command will create a directory called Tc10dir. All of the Toye software files reside in that directory. 2. Software Setup

There is one basic setting which must be done in order for the software to work. You need to set up the ODBC connection to the database.

- a. ODBC Setup. This setup is automatic for Windows XP, and must be done manually for Windows 2000, Vista and 7. When you first load the TechBuddy program, is will ask you if you want to set up the ODBC. Simply answer Yes, and follow the instructions. If no error message is received, the setup was successful. For the manual setup required for Windows Vista and 7 see Appendix section **A**. Sometimes you will get a message requesting the Admin password for the database. If this occurs, check the ODBC connections as explained in Appendix A
- b. The Toye Access Anywhere software default directory is Tc10dir. All of the TechBuddy files MUST also be installed in this directory. When you are finished importing data from a customer's files, all you have to do is copy the file Toye.mdb into the Tc10dir directory on the customer's PC and the import will be complete. All of the program data for the Toye program resides in the Toye.mdb file. The other data file, ToyeRpt.mdb, contains all of the transaction history. The software also includes the files ToyeEmpty.mdb and ToyeRptEmpty.mdb. These are spare empty database files. Each time you do a new import, delete or archive the Toye.mdb file, and paste a copy of ToyeEmpty.mdb into the Tc10dir directory, and rename it Toye.mdb, and you are ready to do a new import.
- 3. Software Features

There are two features of TechBuddy: the Import feature and the Data Bus Performance test. The import feature is only for the standard Toye systems with 5 digit card numbers. A special program is required for the 9 digit SSN software.

4. Data Import Steps

a. Copy the customer's Access Central.mdb file into your Tc10dir folder. The customer's Access Central file must be Access version 2000 to 2003 and must be Toye version 8.04. If the Access Central.mdb file is an older version, you will need to import the data into the new Access Central.mdb file version 8.04 provided. See Appendix C for instructions on how to do that. If the Access Central.mdb file version is too old or if it is corrupt, you will get numerous error messages from TechBuddy when you load it. Import the customer's data into the new Access Central.mdb file provided. Always keep a spare copy of the original Access Central.mdb version 8.04 file to do new imports.

b. Load the Tech buddy program, and enter the lowest Elevator security level number in the system. The standard lowest number is 801, but this must be verified in the old software. Also select the data bus number. If there is only one data bus, the bus number must be one (1). The lowest Elevator number and the bus number MUST be entered and selected BEFORE the import can begin. All of these entries are at the top of the TechBuddy screen. If you are using

Antipassback in the system, click the button "MAKE ALL APB ACTIVE". The default in the card file is that APB is OFF for all of the cardholders. If you want APB to be ON for all of the cardholders, you must click this button BEFORE you start the import.

c. After you have entered the required data at the top of the screen, a button labeled "START THE IMPORT" will appear. When you click the button, the import process will begin automatically and continue until completed. When finished, Beethoven's 9th symphony will play briefly. The time required to complete the import will vary depending on the size of the card file. A file with 100 cards will take a few seconds. A file with 10,000 cards could take an hour. d. After the music plays, use the Toye.exe program to look at the data and be sure that it imported correctly. You will need to compare the old software and the new to see that the cards, readers, schedules and level descriptions all got imported correctly. The new software uses one set of universal schedules for all levels. The old software has the schedules built into each level. All of the schedule descriptions will be imported in, but you will need to enter the days and the start and stop times. Many schedules may duplicate. If there are a lot of levels, it may be easier to keep the duplicate schedules to simplify programming. The best way to program the system is to have one simple set of schedules that apply to all of the levels.

e. Next go to the readers menu and be sure to properly define the type of command module for each reader (4110, 4120 or 4122). The old software did not have this option.

f. The last step is to define the Security levels, Command Levels and Elevator Levels (if any). The level descriptions will have been imported, but you need to select the time schedule, and the readers for each level. This will require looking back into the old software. Be sure NOT to change any of the level numbers or definitions, since the level numbers are in the card file. If you change the level definitions as compared to the old software, then you will have to reprogram the level numbers in all of the cards.

### 5. Reader Performance Test

 a. The TCLevel9.exe program must be SHUT DOWN for this test. b. The bus must be QUIET, with little or NO activity or there will be false readings.

c. At the bottom half of the TechBuddy screen, select the Bus number (i.e., 1, 2, 3 or 4). Then click the "Reader Performance Testing" button.

d. The display will show the number of retries the software made to talk to each device. The ideal number of retries is one (1). The software tries to talk to each device up to 51 times. If the display shows 51 retries, it means that the device did not respond at all. Devices with a large numbers of retries may be in need of repair. If one device is far away from all others and is experiencing a lot of retries, the wiring may need to be repaired.

6. Manual Updates

This manual will be updated frequently. Updates can be downloaded from the following web site: http://www.toyecorp.com/TechBuddyMan.pdf

## Appendixes

#### A. Manual ODBC Setup for Other than Windows XP

When you first launch the TechBuddy program, the ODBC connections will be made automatically if you are running Windows XP. Other versions of Windows have slightly different ODBC menus so the setup must be done manually. The procedure will be listed for each version of Windows: 5. Windows XP

- - a. Go To Start, Settings, Control Panel, Administrative Tools, Data Sources (ODBC)
	- b. Click the System DSN Tab, Click the Add button
	- c. Select: Microsoft Access Driver (\*.mdb), and Click Finish
	- d In the next box just opened type the Data Source name: TOYE
	- e Click the Select button to browse to where the file Toye.mdb is located (C:\Tc10dir)
	- f Click OK to finish
	- g Repeat steps 3 through 7 with the Data Source name: TOYE\_RPT
	- h. Repeat steps 3 through 7 with the Data Source name: ACCESS\_CENTRAL
	- j. You can verify the location of the Data Source by highlighting the file name and click Configure
- 2. Windows 7
	- a. Go to Start, Control Panel, System & Security, Administrative Tools, Data Sources (ODBC)
	- b. Click the System DSN Tab
	- c. Click Add
	- d. Go to C:\Windows\SysWOW64\odbcad32.exe

#### B. Minimum Screen Resolution

 a. The MINIMUM screen resolution for the Toye program is 1024 x 768. Any lower resolution that that will not allow full access to all of the menu screens.

#### C. Importing From a Previous Version of Access Central

a. Rename your existing customer's Access Central.mdb file to Access CentralOLD.mdb, and copy it to the Tc10dir directory. You must have Access 2000, 2002 or 2003 installed on your PC. Copy the customer's complete Tc85dir directory onto your PC. Load the Access CentralOLD.mdb file in Tc10dir directory. If it asks to convert the file, follow that process, and save the file, normally called db1.mdb, to the Tc10dir folder. Be sure to rename the Access CentralOLD.mdb file to Access Central97.mdb, and rename db1.mdb to Access CentralOld.mdb after the conversion is complete. (The names given are examples only to avoid duplications in naming. The actual names are not important.) The end result will be the customer's Access CentralOLD.mdb file will have been converted to Access 2000 or above format. The conversion process will not allow any versions for the file to be overwritten, so each is automatically named differently.

b. Load the new Access Central.mdb in the Tc10dir folder.

c. Log in with password: user.

d. Select the Cardholder and Database Management menu.

e. Select the Special Programming and Restoration Utilities submenu.

f. Select the Data Import and Restoration Utilities submenu.

g. Select the Import Data from Previous Version of Access submenu.

h. Change the path in the Old Data File window to C:\Tc10dir\Access

CentralOLD.mdb, and click OK.

i. Verify that the Card and Level data has been properly imported into the new Access Central.mdb file. If errors are encountered, and the automatic import is not successful, you will need to do a manual import. See Appendix D below for manual import instructions.

D. Manual Import of Data from Access Central.mdb

Sometime the Access Central.mdb is corrupt and the automatic import fails. The manual import is almost always successful. Follow these steps:

- a. Follow steps # a through b in Appendix C above.
- b. Go to File, Get External Data, Import. Browse to the Tc10dir folder to Access CentralOLD.mdb.
- c. Highlight the under the Tables tab all of the following:

16ZoneModules AlarmDescriptions APBMode APBModes apbReaders CardEntryExit CardholderLevels cards ENTRY POINTS holidays LevelDescriptions Transaction Code vehicles d. Click OK.

- e. Go in the top tool bar to Window, Unhide, and click OK
- f. Click the Tables Tab. Note the tables that you imported are there with a suffix of 1 or 2 (or higher). To make the new imported tables active each must be renamed as in the following example:

Rename the old table cards to cardsBK and then rename the new imported table cards1 to cards. Repeat this same process with all of the tables in the list above. If you are not sure which table is correct, you can look at the date. The active table is the one WITHOUT a number or letter suffix.

g. After all of the tables have been renamed, go to Window, and select Hide, and the process is complete. Login with password user and verify that all of the data is there.

TechBuddyMan.pdf